# **Quick Guide**

# MiniTouch MTHP4

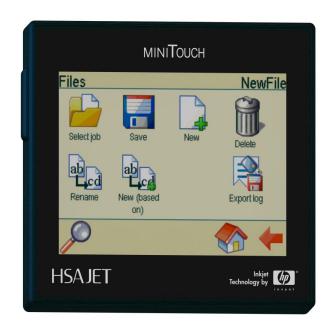

Version 1.7

© 2010 HSA Systems

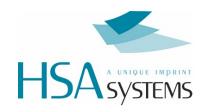

# **Table of Contents**

| Navigatir | ng within the menu          | 3  |
|-----------|-----------------------------|----|
| Login     |                             | 3  |
| Physical  | setup                       | 4  |
| 1         | Select head type            | 4  |
| 2         | Select head position        | 6  |
| 3         | Print direction             | 8  |
| 4         | Start distance              | 10 |
| 5         | Sensor settings             | 13 |
| 6         | Pen Offset                  | 16 |
| 7         | Head offset                 | 19 |
| Other se  | ttings                      | 21 |
| 1         | Select fixed speed          | 21 |
| 2         | Setting up encoder          | 23 |
| 3         | Ink settings                | 25 |
| 4         | Select resolution           | 28 |
| 5         | System Clock                | 31 |
| 6         | Select buffer mode          | 33 |
| 7         | Testjob and troubleshooting | 34 |
| Support   |                             | 36 |

## 1 Navigating within the menu

| esc | Escape. Go back to the previous screen without saving you changes.               |
|-----|----------------------------------------------------------------------------------|
|     | Quick find. This is a quick way to find a function by entering the first letter. |
|     | Go to the main menu.                                                             |
| 1   | Accept. Saves the changes made.                                                  |
| -   | Back to previous menu. This icon is shown in sub menus.                          |

# 2 Login

Please switch on your system and choose the default user account "admin".

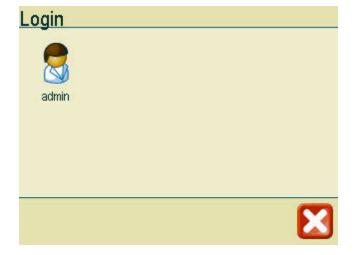

Type in the password *admin* and choose accept.

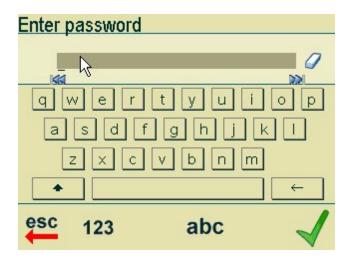

## 3 Physical setup

### 3.1 Select head type

Select from the following types of heads:

- 1-pen head
- 2-pen head
- 3-pen head
- 4-pen head

Go to settings in the Main menu.

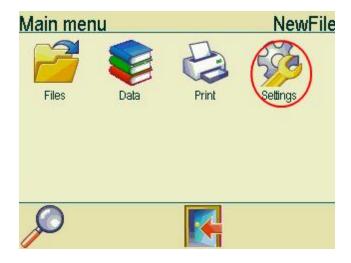

In the settings menu choose Stitching.

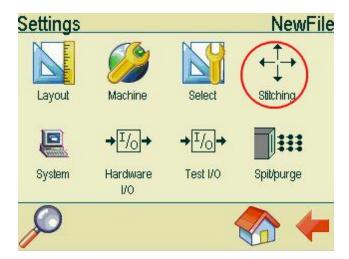

This screen shows the heads installed on your system. Please choose Remove stall.

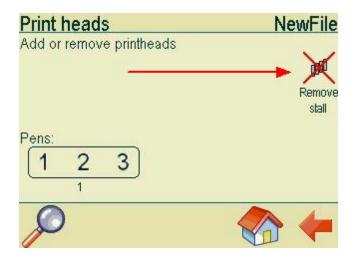

Choose the type of head you want to install.

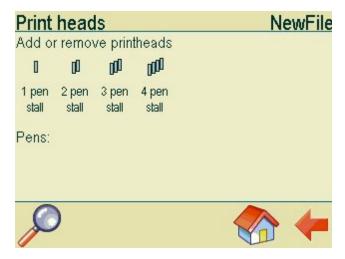

## 3.2 Select head position

Example A. This the default position of the head. If your head is positioned as shown, "upside down" must be set to off.

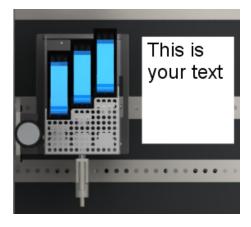

Example B. If you want to position your head as shown below, "upside down" must be set to on.

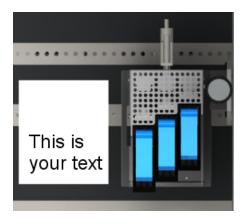

Select settings in the main menu.

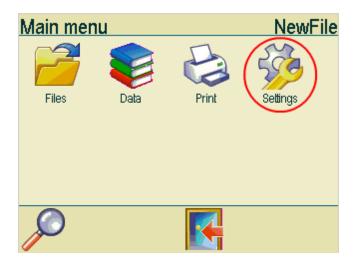

In the settings menu, select stitching.

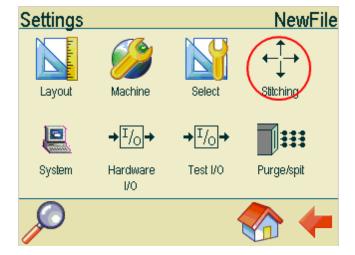

Select your head.

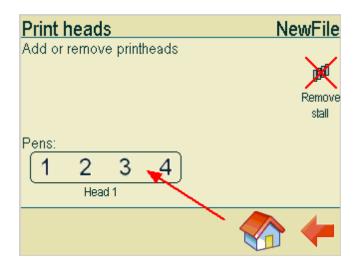

If your head is positioned as shown in example B , "upside down" must be set to on. If you head is positioned as shown in Example A, upside down must be set to off.

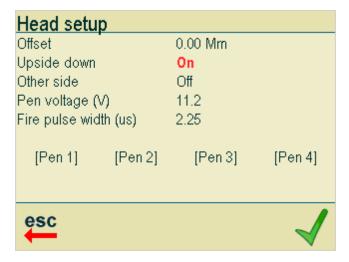

#### 3.3 Print direction

Go to the Settings menu.

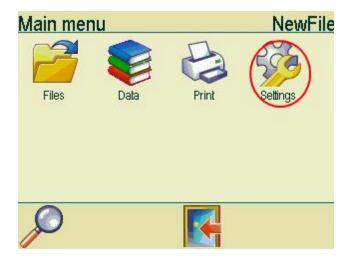

Choose Machine.

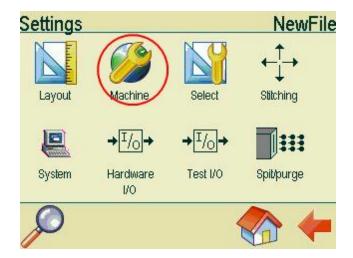

In the machine parameters menu, please select your print direction.

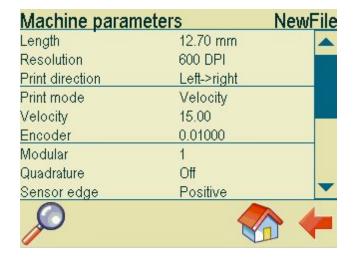

Print direction is the same as the travel direction of the medium.

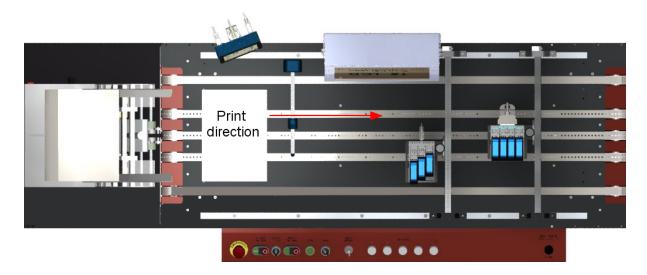

#### 3.4 Start distance

You are required to enter a start distance. The sensor start distance is the distance from the sensor to the head. Measure the distance from your sensor to the head and enter it on the MiniTouch.

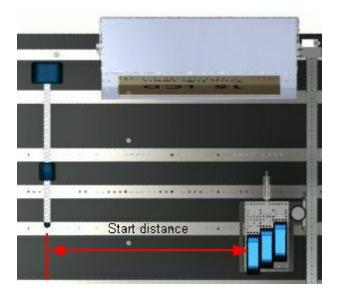

Go to settings in the main menu.

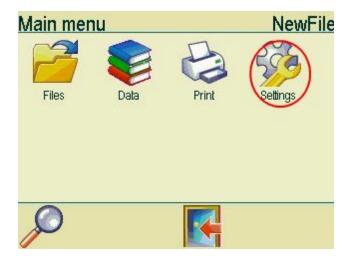

Choose machine in the settings menu.

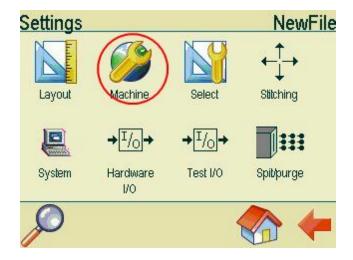

Please scroll down to the bottom of the screen and enter the information under Start distance.

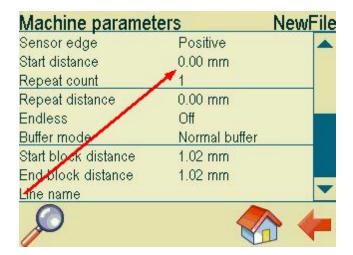

Return to the Settings menu and choose select.

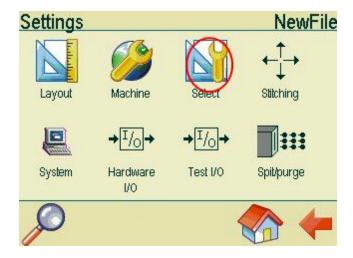

Make sure the repeat settings are set to Machine.

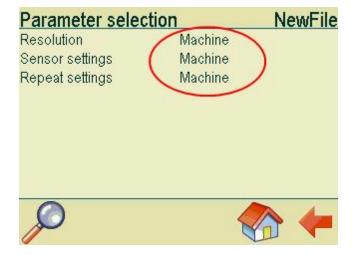

#### 3.5 Sensor settings

Choose Settings in the main menu.

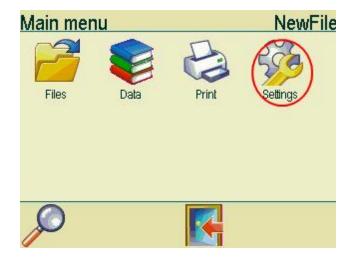

Choose Machine in the Settings menu.

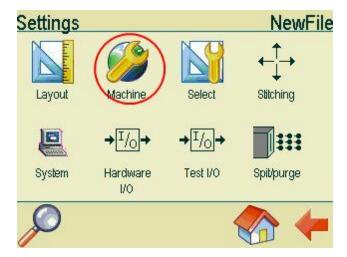

In the Machine parameters menu you can adjust the sensor settings. Set the sensor settings to positive or negative, depending on the type of sensor you are using. If printing starts when the sensor's signal goes active, the sensor edge should be set to positive. If printing starts when the sensor's signal goes inactive, the edge should be negative. If you use the standard sensor supplied with the MiniTouch, the sensor settings must be set to negative.

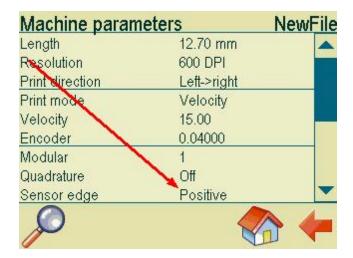

Next choose select in the settings menu.

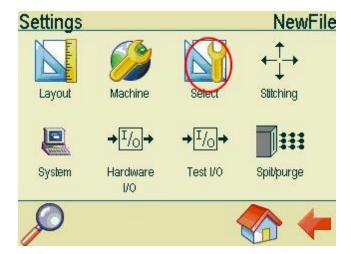

In the parameter selection menu, make sure that sensor settings are set to Machine.

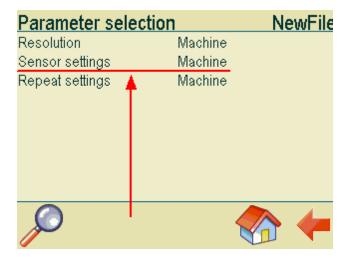

#### 3.6 Pen Offset

If there is more than one pen in the head, you are required to adjust the pen offset. The pen offset is the distance from the first nozzle row of the first pen to the first nozzle row on the second pen.

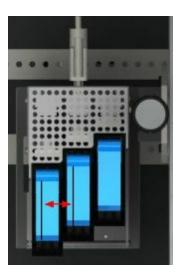

Go to Settings in the main menu.

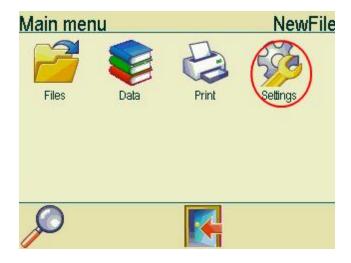

Choose Stitching.

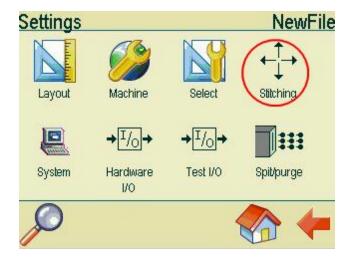

This screen displays the number of heads and the number of pens in each head. In the example shown below, one head with 4 pens is installed. Please press the head number to enter the Head setup menu.

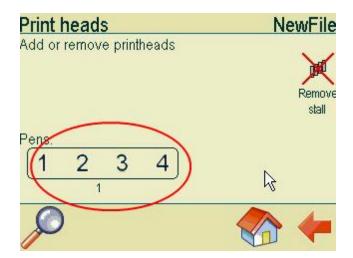

At the bottom of the screen, please press a pen number to enter the Pen setup menu.

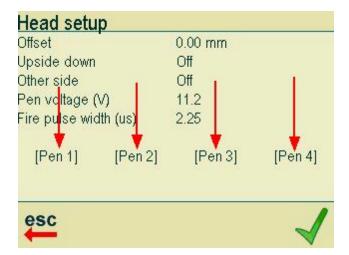

Under offset, please enter a distance measured in mm.

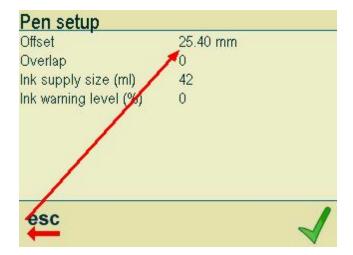

The recommended settings are:

Pen 1 O mm

Pen 2 25.4 mm

Pen 3 50.8 mm

Pen 4 76.2 mm

#### 3.7 Head offset

If you have multiple heads installed on your system, you are required to adjust the offset between them. The distance is measured from the first nozzle row of the first pen in the first head to the first nozzle row of the first pen in the second head. The first head has a 0,0 mm offset.

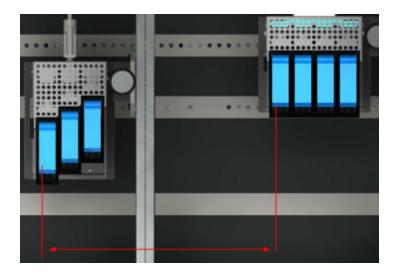

Go to Settings in the main menu.

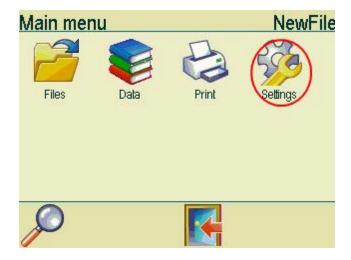

In the settings menu, choose Stitching.

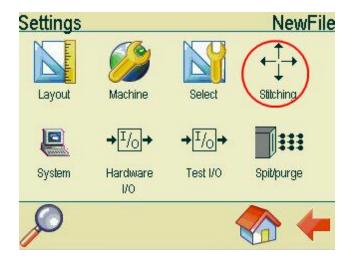

At the bottom of the print heads menu, you will see the number of heads installed on your system.

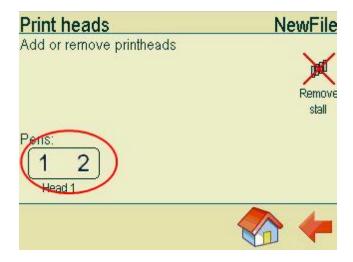

Press the screen to access the Head Setup menu.

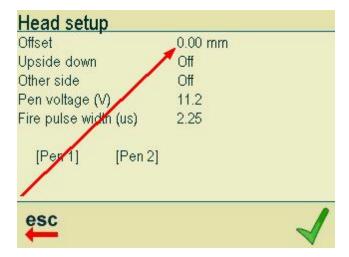

At the top of the menu, you can enter the offset values. Please offset all heads installed on your system.

## 4 Other settings

#### 4.1 Select fixed speed

Go to the Settings in the main menu.

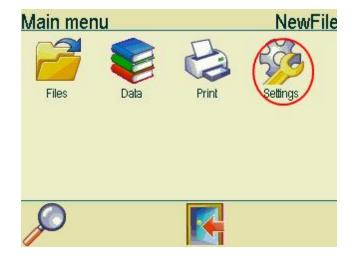

Choose Machine.

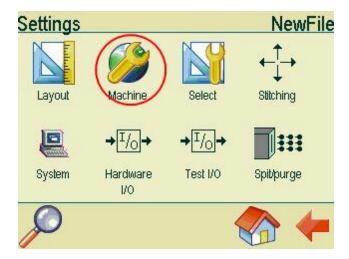

If you are using fixed speed, print mode must be set to Velocity. Please make sure the velocity settings are correct. Compare the settings with the speed of your conveyor. You can use a tachometer to measure your conveyor speed.

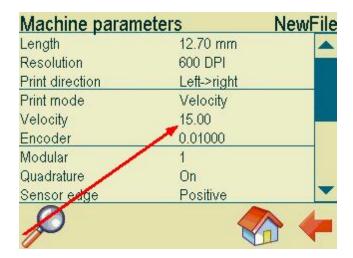

## 4.2 Setting up encoder

Go to Settings in the main menu.

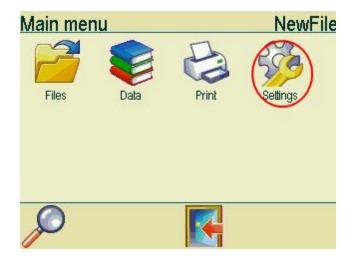

Choose Machine.

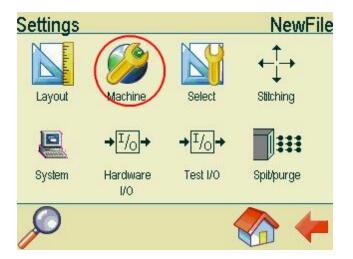

In the Machine parameters menu, enter the correct value under Encoder. Print mode must be set to position.

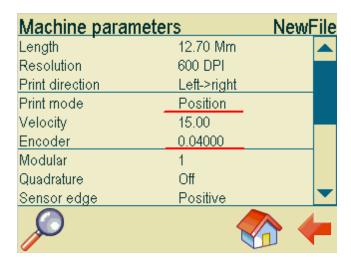

To calculate the encoder value for a hollow shaft encoder, you need to know the circumference of the wheel and the number of pulses transmitted in on revolution.

Please refer to the documentation from your encoder supplier. If you use a shaft encoder, you need to know the belt pulley diameter.

Example, hollow shaft encoder

In the following example the encoder transmit 5000 pulses in one revolution. The wheel has a diameter of 64mm.

Circumference = Pi \* Diameter=64mm\*3.14 = 200.96mm

The encoder value is 200.96/5000= 0,04.

If quadrature is set to on, the encoder value must be divided by 4, so the encoder value will be 0.01.

Example, shaft encoder

In the following example the encoder transmit 5000 pulses in one revolution. The belt pulley has a diameter of 300mm.

Circumference = Pi \* Diameter=3,14\*300 = 942mm

The encoder value is 942/5000= 0,19.

If quadrature is set to on, the encoder value must be divided by 4, so the encoder value will be 0.09.

#### 4.3 Ink settings

On the MiniTouch, you can adjust Pen voltage and fire pulse width. These settings can affect the print quality.

Go to settings in the main menu.

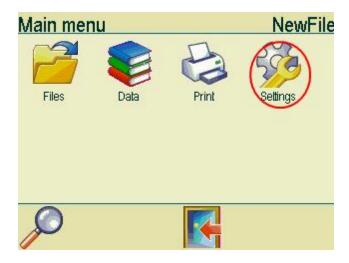

In the Settings menu, choose Stitching.

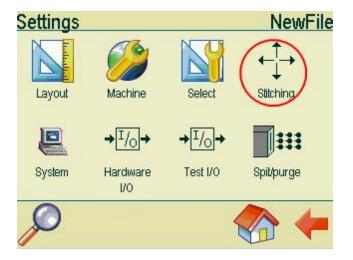

In the Print heads menu, select the head to enter the head setup menu.

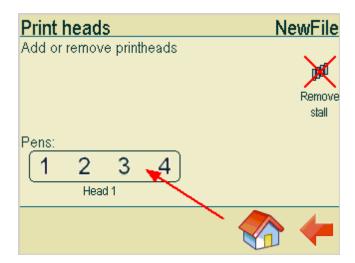

In the Head setup menu, you can enter values for Pen voltage and Fire pulse width. Adjust these values if the quality of the printout is not satisfactory.

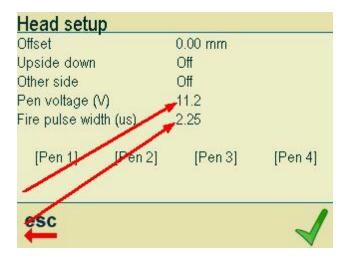

Please enter the values for the ink of your choice. The list below contains the inks most commonly used. It is impossible to provide a complete of all inks available. There are many types of ink on the market and new types are being introduced all the time. So if your ink is not on the list, please contact your ink supplier for advice.

| Manufacturer  | Code     | Ink name                                  | Voltage | Fire Pulse |
|---------------|----------|-------------------------------------------|---------|------------|
|               |          |                                           |         | width      |
| HP black inks | C6195A   | HP Fast Dry Black Ink                     | 11.2    | 1.9        |
|               | C8842A   | HP Versatile Black Ink                    | 11.2    | 2.25       |
|               | Q2344A   | HP Dye Black 1918 Cartridge               | 11.2    | 2.25       |
|               | CG339A   | HP45A 10 pack black ink cartridges        | 11.2    | 1.9        |
| HP color lnks | C6168A   | HP Spot Red Ink                           | 11.2    | 1.9        |
|               | C6169A   | HP Spot Green Ink                         | 11.2    | 1.9        |
|               | C6170A   | HP Spot Blue Ink                          | 11.2    | 1.9        |
| Collins black | CM150    | Collins Black Hi Speed Ink                | 10      | 2.25       |
| inks          | CM150H   | Collins Black Hi Speed Ink Heads Up       | 10      | 2.25       |
|               | CM290FD  | Collins Black Fast Dry                    | 10      | 2.25       |
|               | CM557    | Collins Black Coated Stock                | 10      | 2.25       |
|               | CM557H   | Collins Black Coated Stock Heads Up       | 10      | 2.25       |
|               | CM796KB  | Collins Black Ink Fast Dry Coated         | 10      | 2.25       |
|               | CM838H   | Collins Fluorescent Red Heads Up          | 10      | 2.25       |
|               | CM902H   | Collins Black Ink Heads Up                | 10      | 2.25       |
|               | CM903    | Collins Black Ink                         | 10      | 2.25       |
|               | Complete | Collins Complete Black Ink                | 10      | 2.25       |
|               | TSK1750  | Collins BEAR Black Dye Ink ct (flammable) | 7.4     | 2.25       |
|               | TSK1948  | Collins SHARK Black Dye Ink ct            | 10      | 2.25       |
|               | TWK1268  | Collins ONYX Black dye ink (flammable)    | 10      | 2.25       |
|               | TWK1369  | Collins MAX Black pigment ink (flammable) | 10      | 2.25       |
|               | TWK1386  | Collins MAX2 Black pigment ink            | 10      | 2.25       |
|               | TWK1396  | Collins MAX3 Black pigment ink            | 10      | 2.25       |
|               | TWK1579H | Collins Complete Black Ink Heads Up       | 10      | 2.25       |
|               | TWK1818H | Collins Complete Black Ink, Heads Up      | 10      | 2.25       |
|               | TWK1915H | Collins CORE Black Ink Heads Up           | 10      | 2.25       |
|               | TWK1921  | Collins MAX PLUS Black pigment ink        | 10      | 2.25       |
|               | TWK9015H | Collins Reliable Black Ink Heads Up       | 10      | 2.25       |

| Manufacturer       | Code    | Ink name                                 | Voltage | Fire Pulse<br>width |
|--------------------|---------|------------------------------------------|---------|---------------------|
| Collins Color inks | CM457   | Collins Blue Ink                         | 10      | 2.25                |
|                    | CM488   | Collins Blue Ink                         | 10      | 2.25                |
|                    | CM500   | Collins Red Ink                          | 10      | 2.25                |
|                    | CM501   | Collins Cyan Ink                         | 10      | 2.25                |
|                    | CM502   | Collins Blue Ink                         | 10      | 2.25                |
|                    | CM503   | Collins Green Ink                        | 10      | 2.25                |
|                    | CM506   | Collins Red Ink                          | 10      | 2.25                |
|                    | CM784   | Collins Orange Ink                       | 10      | 2.25                |
|                    | CM785   | Collins Yellow Ink                       | 10      | 2.25                |
|                    | CM787   | Collins Magenta Ink                      | 10      | 2.25                |
|                    | CM788   | Collins Brown Ink                        | 10      | 2.25                |
|                    | CM789   | Collins Purple Ink                       | 10      | 2.25                |
|                    | CM790   | Collins Green Ink                        | 10      | 2.25                |
|                    | CM791   | Collins Red Ink                          | 10      | 2.25                |
| Collins            | CM631   | Collins Invisible UV Ink                 | 10      | 2.25                |
| special inks       | TWB1374 | Collins Reliable Blue dye ink Heads Up   | 10      | 2.25                |
|                    | TWB1388 | Collins MAX2 Blue pigment ink            | 10      | 2.25                |
|                    | TWR1370 | Collins Reliable Red Ink Heads Up        | 10      | 2.25                |
|                    | TWR1397 | Collins MAX2 Red pigment ink             | 10      | 2.25                |
|                    | TWW1284 | Collins IR Invisible Blue Dye ink        | 10      | 2.25                |
|                    | TWW1406 | Collins Invisible MAX UV ink             | 10      | 2.25                |
|                    | TWW1929 | Collins Invisible UV Fluorescent red ink | 10      | 2.25                |
|                    | TWY1372 | Collins Reliable Yellow Ink Heads Up     | 10      | 2.25                |
|                    | TWY1443 | Collins MAX2 Yellow Pigment Ink          | 10      | 2.25                |

#### 4.4 Select resolution

Got to the settings in the main menu.

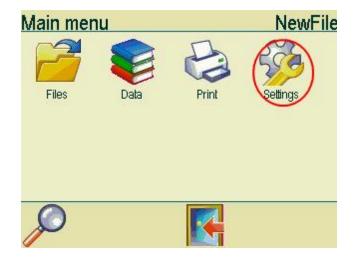

In the settings menu, choose Machine.

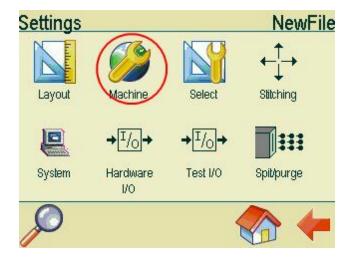

Select the desired resolution. Press the number of DPI shown to change the values.

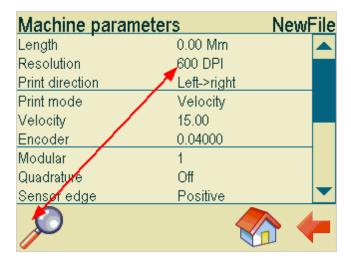

Resolution can be set to 1 row, 150 dpi, 300 dpi or 600 dpi. For printing with 150 dpi, 300 dpi or 600 dpi resolution, an encoder is required.

Return to the settings menu and choose Select.

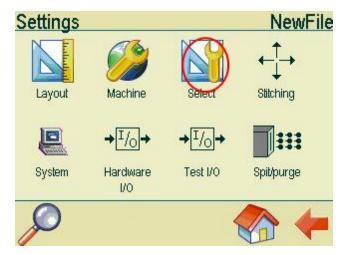

In the Parameter selection menu, make sure resolution is set to Machine.

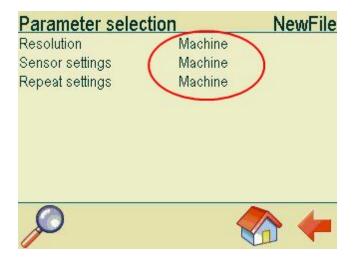

## 4.5 System Clock

Setting up the system clock is important. Date/time objects on your canvas are synchronized with the system clock.

Choose settings in the main menu.

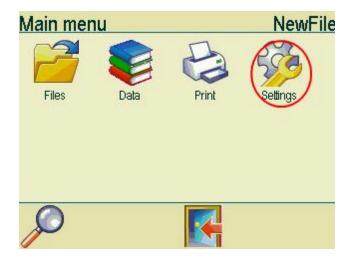

In the settings menu, choose System.

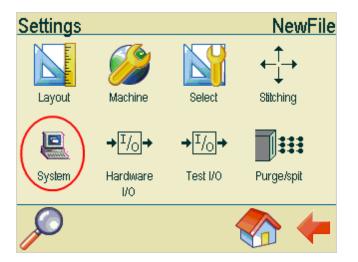

In the system menu, choose Clock.

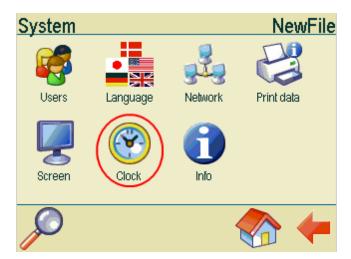

In the clock menu, enter current date, current time and settings for daylight saving time.

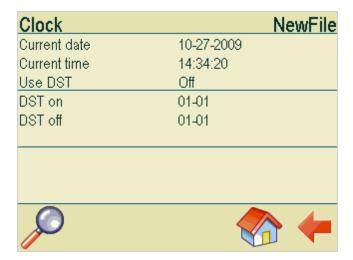

#### 4.6 Select buffer mode

The buffer is a location in the controller memory that holds data waiting to be printed when printing of other data is in progress. Turn buffer mode off if instant printing is required. Typically this is needed if you want to print the exact time.

Choose settings in the main menu.

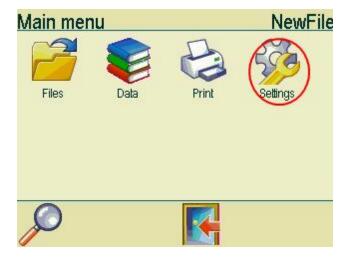

Choose Machine.

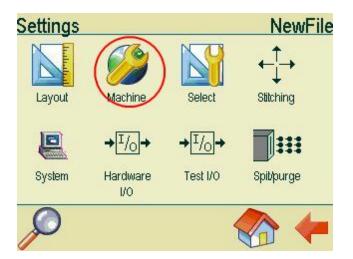

If instant printing is required, buffer mode must be set to no buffer.

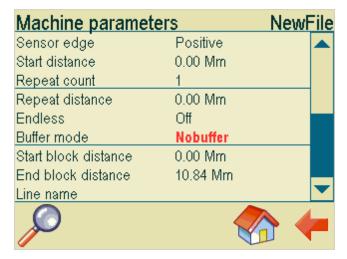

## 4.7 Testjob and troubleshooting

On the MiniTouch you will find a test job to help you setup you controller.

Load and print the test job to test your MiniTouch.

- You you have 1 pen installed on your system, only the first line will be visible.
- If you have 2 pens installed on your system, the first and the second line will be visible.
- If you have 3 pens installed on your system, the first 3 lines will be visible.
- If you have 4 pens installed on your system, all lines will be visible.

| Pen 1 | 27-10-09<br>10:52:46<br>00000 | HSA SYSTEMS |
|-------|-------------------------------|-------------|
| Pen 2 | 27-10-09<br>10:52:46<br>00000 | HSA SYSTEMS |
| Pen 3 | 27-10-09<br>10:52:46<br>00000 | HSA SYSTEMS |
| Pen 4 | 27-10-09<br>10:52:46<br>00000 | HSA SYSTEMS |

When printing the test job, please do not exceed the speed limits shown below.

600x600 dpi
300x300 dpi
5peed limit is 37 m/min
Speed limit is 148 m/min
150x300 dpi
Speed limit is 296 m/min
300x300 dpi (One row)
Speed limit is 74 m/min

#### **Troubleshooting**

There is no printout at all. Please make sure your hardware has been properly connected. Please refer to the installation manual. If your hardware is working, the most likely explanation is that either the start distance or the sensor settings are wrong. If the start distance is to short, printing will start before the media has reached the head. If the sensor settings are wrong, printing will start after the media has passed the head. Please refer to the chapters "start distance" and "sensor settings".

Only a part of the print has been printed. Check your start distance. If the start distance you have entered is shorter than the distance between the sensor and the head, printing will start before the media has reached the head and consequently only a part of the printout will be printed on the paper.

The print is blurred. Check the distance between the head and the media. The optimal distance is 0.5mm. Please refer to the installation manual. Make sure your ink settings are correct. Please refer to the chapter on the subject.

There are white lines in the print. Check your head. The head must be placed in an angle of 90 degrees in relation to the print direction. Please refer to the installation manual. Also check that your pen offset and your head offset is correct. Refer to the chapter on the subject.

The print has been mirrored. Please make sure the selected print direction is correct. Please refer to the chapter on the subject.

There is a shadow image in the print. Your encoder value could be wrong. Please refer to the chapter "Setting up encoder". You will also see a "shadow image" in your print out if your are printing faster than the speed limits shown above. Check the resolution settings. If your are printing in velocity mode, resolution must be set to one row.

Your printout should be approx. 84 mm long. If the printout is much longer or much shorter, several things could be wrong. If you are printing in velocity mode, your speed may be incorrect. Please refer to the chapter "Select fixed speed". If you are using an encoder, your encoder value could be wrong. Please refer to the chapter "Setting up encoder". Your encoder may not be properly installed. Please refer to the installation manual.

If either the date or the time on your print is incorrect, please check your system clock settings. Make sure buffer mode is set to off.

If the vertical line appears interrupted on your printout, you will need to readjust your head offset and pen offset.

#### 5 Support

For product support, please contact HSA SYSTEMS Customer Service department

#### HSA SYSTEMS CUSTOMER SERVICE DEPARTMENT

Phone: +45 66103401

Email: techsupport@hsasystems.com

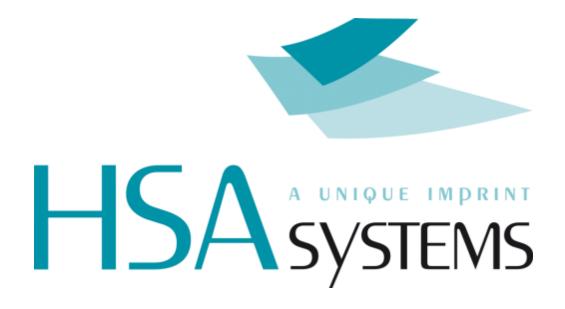